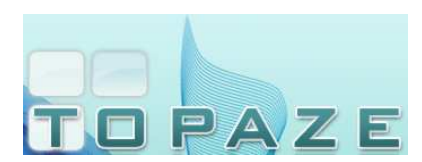

#### IDEA Topaze 2014

### **DESACTIVATION DES ANTIVIRUS**

# **8- NORTON 2014**

Par défaut, l'icône de l'antivirus se trouve en bas à droite de votre écran, à coté de l'horloge.

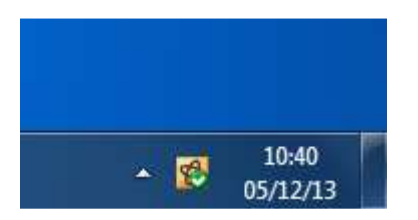

Faites un clic droit sur l'icône de l'antivirus et cliquez sur la phrase « Désactiver Antivirus Auto-Protect »

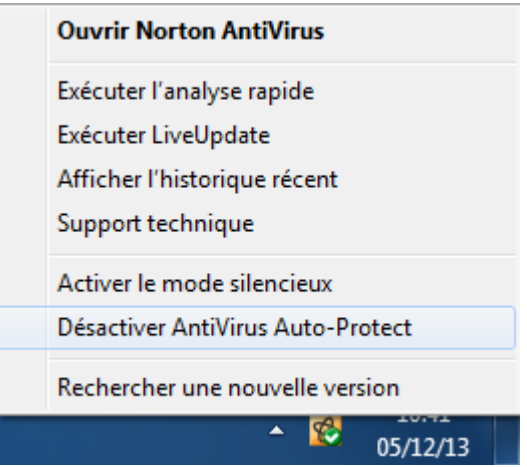

Une nouvelle fenêtre va apparaître, sélectionnez la durée désirée puis cliquez sur le bouton « OK ».

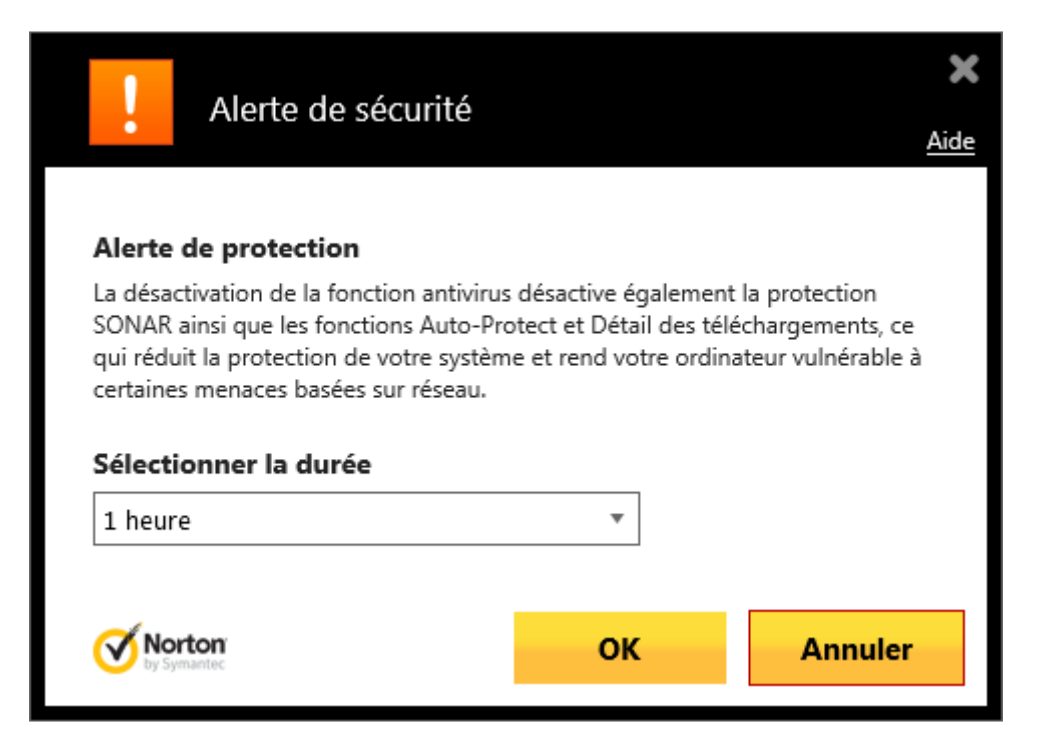

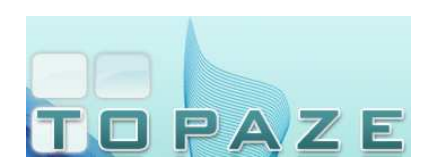

#### IDEA Topaze 2014

# **DESACTIVATION DES ANTIVIRUS**

Vous pouvez vérifier que l'antivirus est bien désactivé si l'icône de l'antivirus a changé.

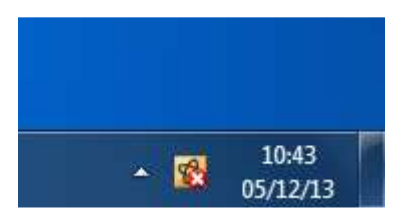